# **KleanApp Anleitung Stammdatengruppe anlegen Wenn Sie Ihre KleanApp Stammdaten bei verschiedenen Kunden trennen möchten, können Sie Stammdatengruppen (Kontrollobjekte, Nutzungsarten und Intervalle) anlegen.**

Eine Stammdatengruppe erscheint links in der Sidebar als Reiter inklusive ihrer Kontrollobjekte, Nutzungsarten und Intervalle.

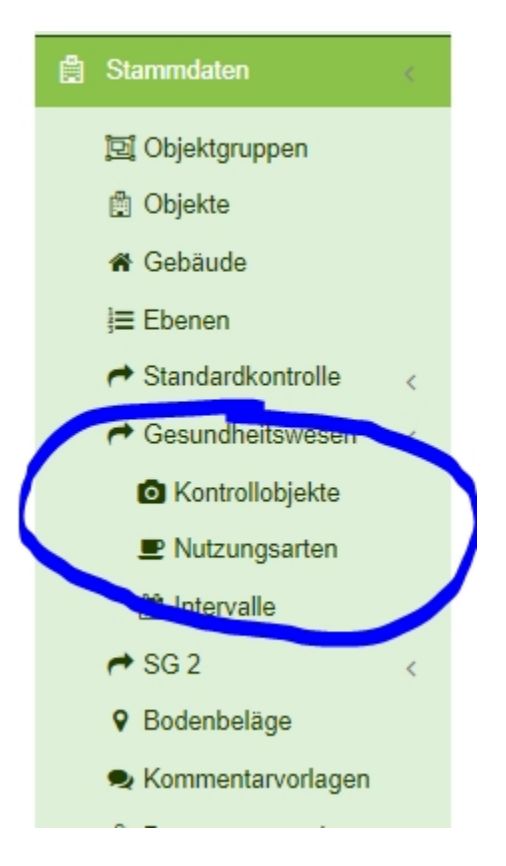

## **Voraussetzungen:**

- · Objektgruppen
- · Parameter Stammdatengruppen ist freigegeben

## **Ablauf neue Stammdatengruppe anlegen:**

- 1. Stammdatengruppe anlegen
- 2. Kontrollobjekte neu anlegen oder kopieren
- 3. Nutzungsarten neu anlegen oder kopieren
- 4. Objektgruppe anlegen bzw. bearbeiten und der Stammdatengruppe zuweisen
- 5. Raumbuch hochladen (hier muss die Objektgruppe angegeben werden.) *-> Wenn vorhandene Objekte in eine neue Stammdatengruppe umgezogen werden sollen, wenden Sie sich bitte an unsere IT bzw. Support. Wir können dies dann für Sie umbuchen.*
- 6. Neue Nutzungsarten bearbeiten.

#### **Stammdatengruppe anlegen**

Gehen Sie auf der Webseite auf Stammdaten -> Kontrollobjekte

Unten auf der Seite finden Sie den Button "Stammdatengruppe bearbeiten".

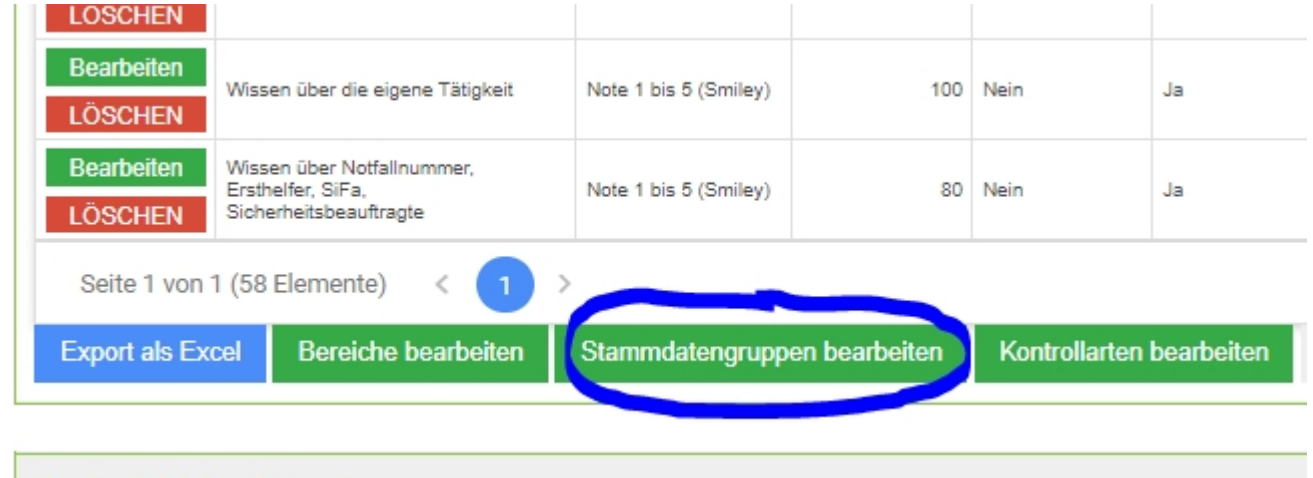

Hier legen Sie eine neue Stammdatengruppe an. Hier im Beispiel: "Gesundheitswesen".

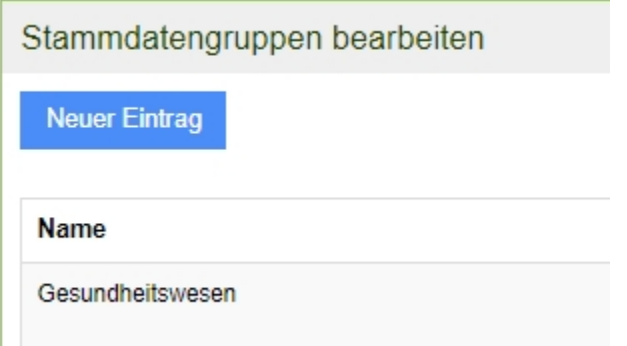

**Kontrollobjekte neu anlegen oder kopieren**

Als nächstes können Sie Ihre vorhandenen Kontrollobjekte exportieren (Stammdaten -> Standardkontrolle -> Kontrollobjekte).

Diese Liste können Sie bearbeiten und in Spalte K angeben, zu welcher Stammdatengruppe die Kontrollobjekte gehören:

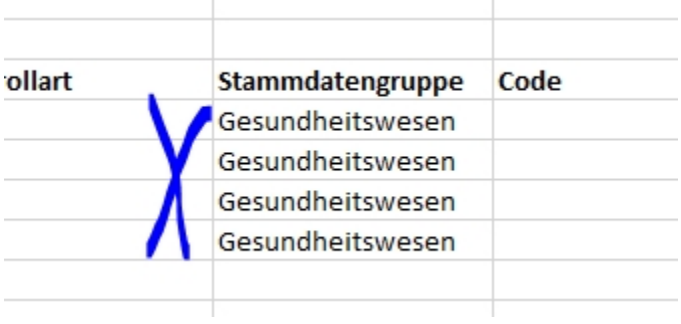

 $\mathcal{L}$ 

Hier wurden neue Kontrollobjekte für die Stammdatengruppe "Gesundheitswesen" hinzugefügt.

Anschließend laden Sie die Datei nach KleanApp hoch:

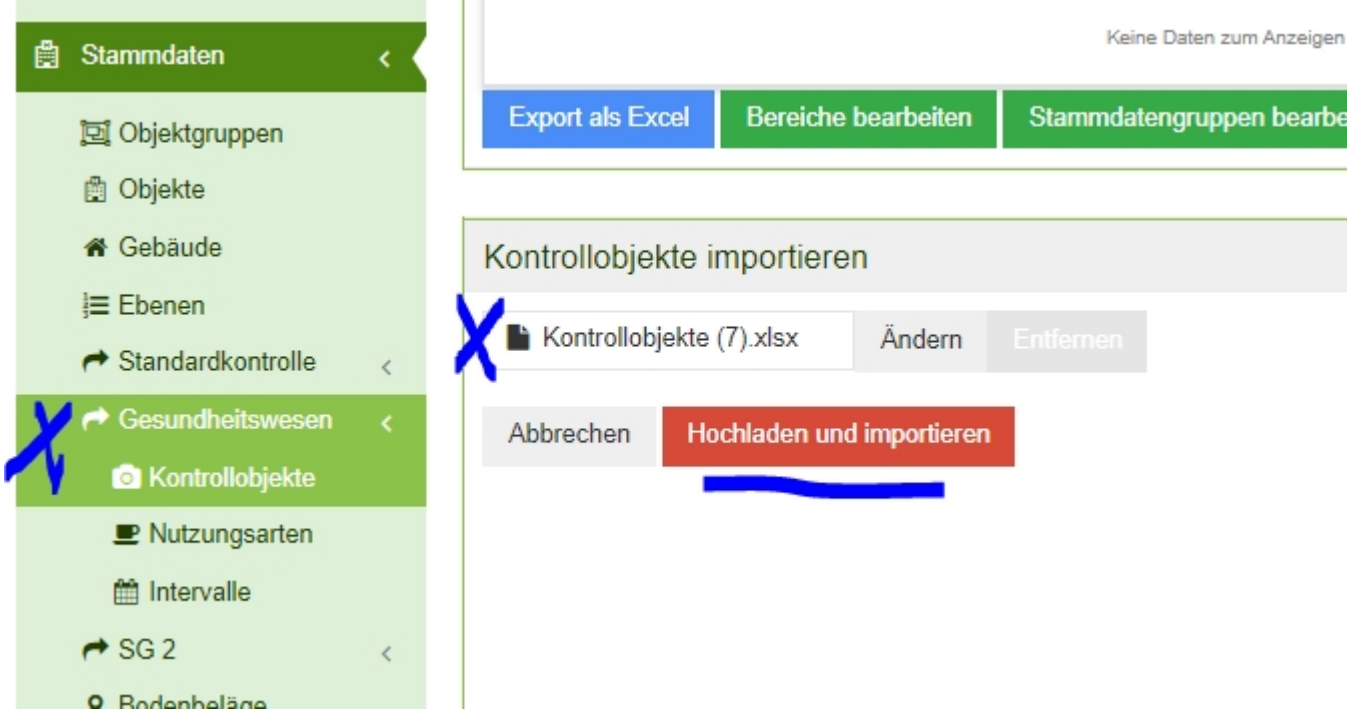

#### **Nutzungsarten neu anlegen oder kopieren**

· Sie können hier vorhandene Nutzungsarten aus der Stammdatengruppe Standardkontrolle exportieren und anschließend die Spalte "Stammdatengruppe" bearbeiten. In unserem Beispiel "Gesundheitswesen" hinzufügen. Dann speichern Sie die Datei und laden diese wieder nach KleanApp hoch.

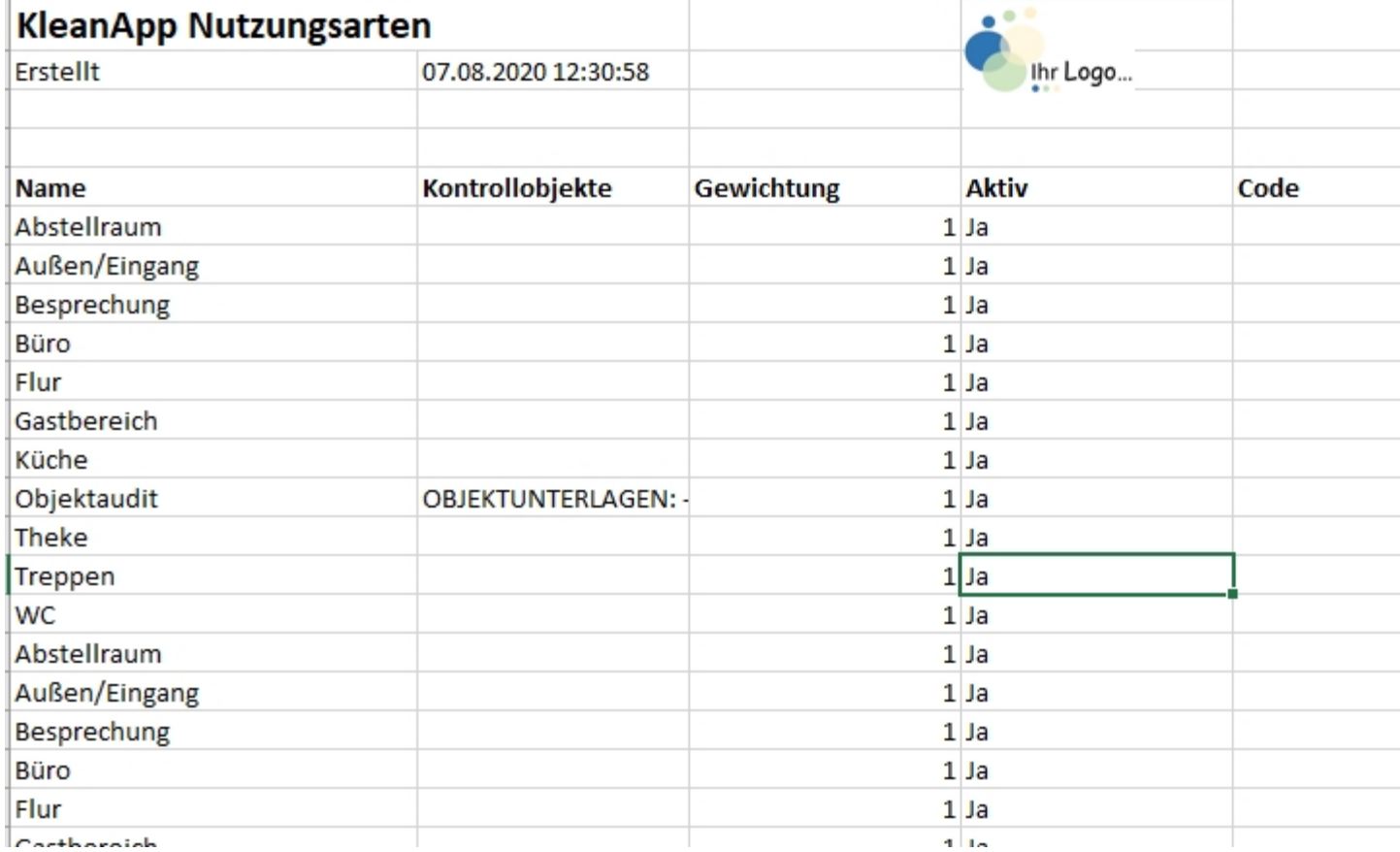

- · Sie können die Excel Tabelle (Export der Nutzungsarten aus Stammdatengruppe Standartkontrolle) als Vorlage nehmen und neue Nutzungsarten anlegen oder
- · Die Nutzungsarten werden automatisch mit dem Raumbuch-Upload angelegt. Hier ordnen Sie noch den Nutzungsarten die jeweiligen Kontrollobjekte zu.

*-> Wichtig: Bitte geben Sie in der Datei die Stammdatengruppe an!*

## **Objektgruppe anlegen bzw. bearbeiten und der Stammdatengruppe zuweisen**

Als nächstes legen Sie eine neue Objektgruppe an (z.B. Gesundheit) und weisen dieser die Stammdatengruppe "Gesundheitswesen" zu.

*Stammdaten -> Objektgruppe -> neuer Eintrag:*

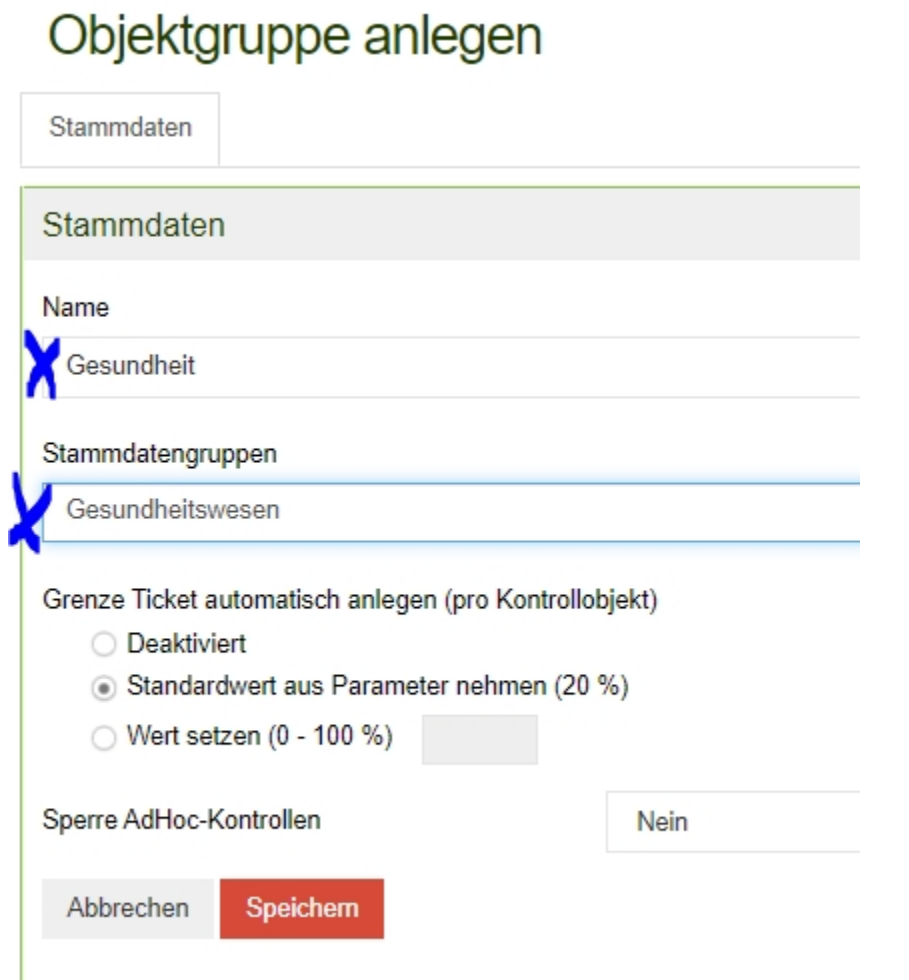

**Raumbuch hochladen (hier muss die Objektgruppe angegeben werden.)**

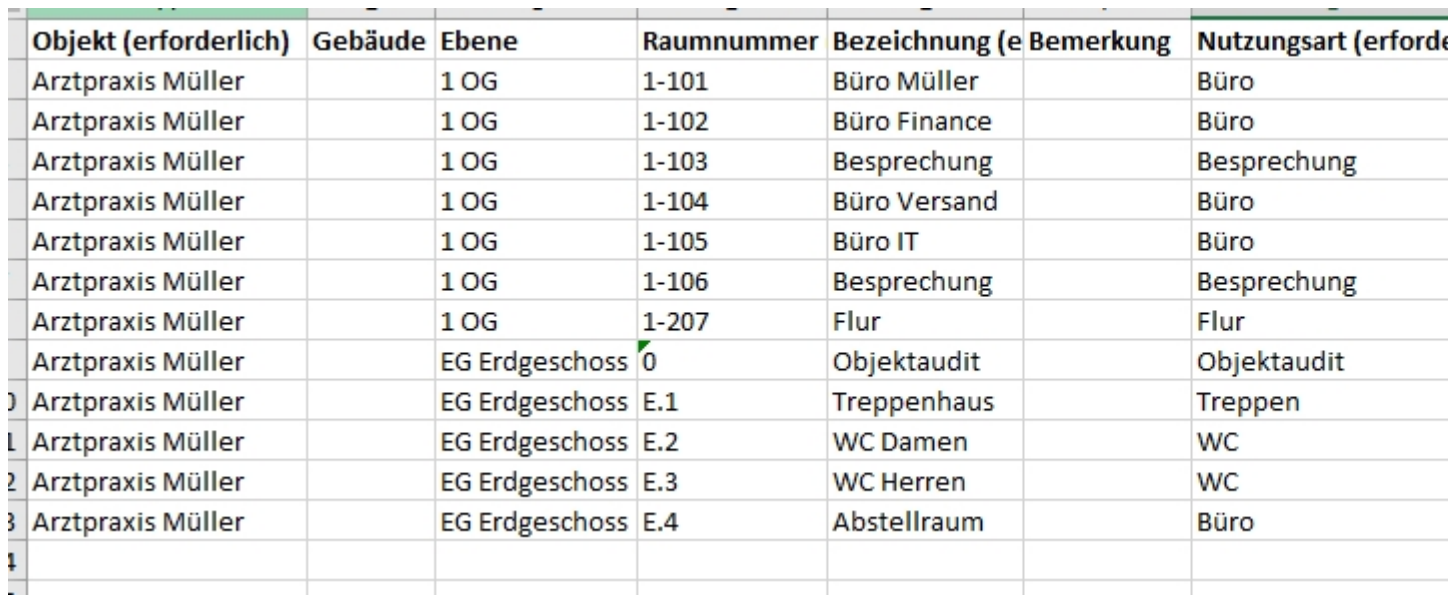

Als letzten Schritt erstellen Sie Ihr Raumbuch und geben dort auch die Objektgruppe an:

Dann laden sie dies nach KleanApp hoch (-*> Raumbuch importieren*).

### **Nutzungsarten ggf. bearbeiten:**

Nutzungsarten die es in dieser Stammdatengruppe noch nicht gibt, werden automatisch mit dem Raumbuch-Upload angelegt und können anschließend bearbeitet werden.

Hier: Kontrollobjekte zuweisen:

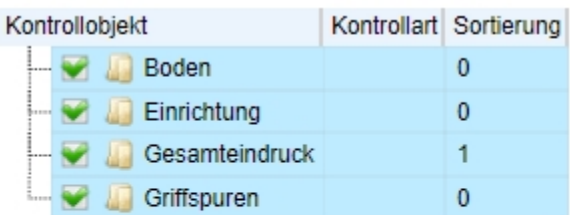

Übernahme der Kontrollobjekte von...

Nutzungsart